### altalia CISCO.

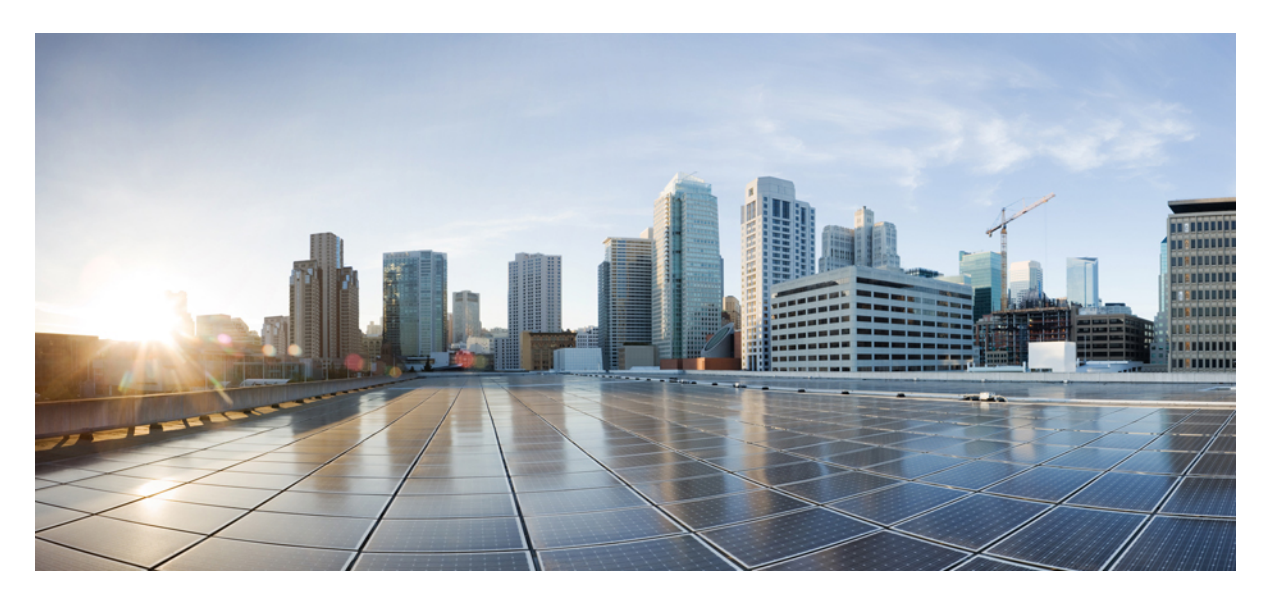

## 電子メール アプリケーション内で **Cisco Unity Connection** ボイ スメッセージにアクセスするためのユーザガイド(リリース **14**)

初版:2020 年 11 月 24 日 最終更新:2020 年 11 月 24 日

### シスコシステムズ合同会社

〒107-6227 東京都港区赤坂9-7-1 ミッドタウン・タワー http://www.cisco.com/jp お問い合わせ先:シスコ コンタクトセンター 0120-092-255 (フリーコール、携帯・PHS含む) 電話受付時間:平日 10:00~12:00、13:00~17:00 http://www.cisco.com/jp/go/contactcenter/

© 2021 Cisco Systems, Inc. All rights reserved.

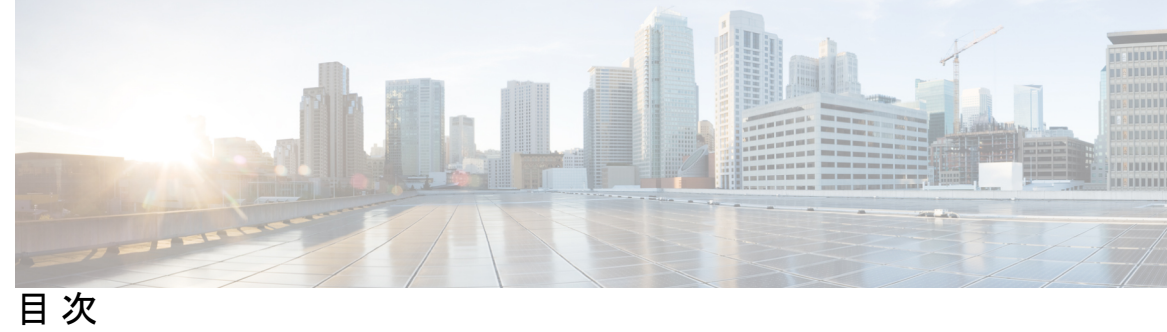

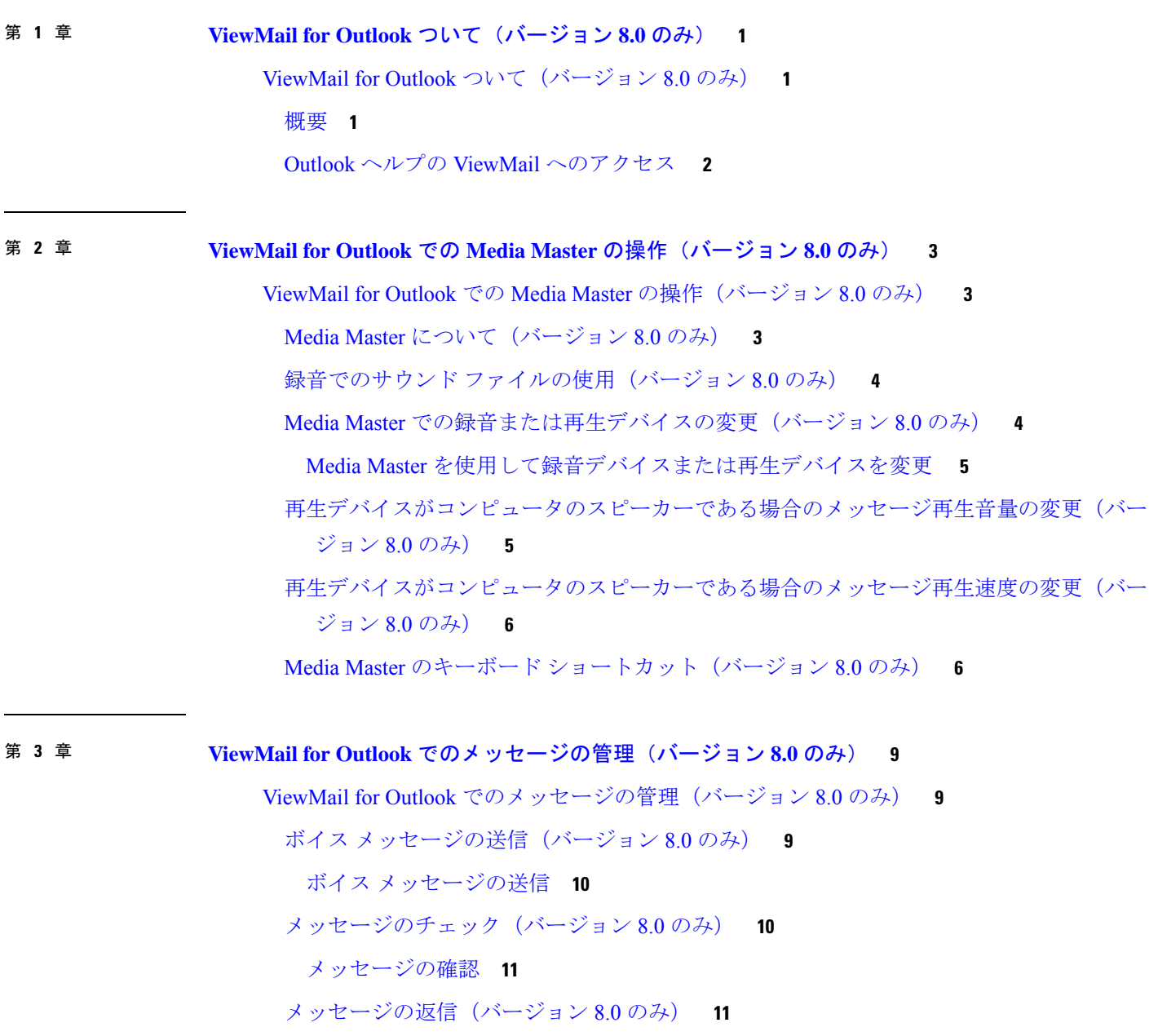

[メッセージへの返信](#page-16-2) **11**

ボイス [メッセージの転送\(バージョン](#page-17-0) 8.0 のみ) **12**

ボイス [メッセージの転送](#page-17-1) **12**

[削除されたメッセージの管理\(バージョン](#page-17-2) 8.0 のみ) **12**

[削除済みメッセージを手動で消去](#page-17-3) **12**

#### 第 **4** 章 **ViewMail for Outlook** [の設定の変更\(バージョン](#page-18-0) **8.0** のみ) **13**

ViewMail for Outlook [の設定の変更\(バージョン](#page-18-1) 8.0 のみ) **13**

新着のボイス [メッセージを通知するサウンドの変更\(バージョン](#page-18-2) 8.0 のみ) **13** 新着のボイス [メッセージを通知するサウンドの変更](#page-19-0) **14**

ボイス [メッセージの自動再生設定の変更\(バージョン](#page-19-1) 8.0 のみ) **14**

ボイス [メッセージの自動再生設定の変更](#page-19-2) **14**

送信されたボイス [メッセージの保存設定の変更\(バージョン](#page-20-0) 8.0 のみ) **15**

ボイス [メッセージのヘッダーのみを保存](#page-20-1) **15**

[録音デバイスおよび再生デバイスの変更\(バージョン](#page-20-2) 8.0 のみ) **15**

セキュア [メッセージング設定の構成\(バージョン](#page-21-0) 8.0 のみ) **16**

セキュア [メッセージング設定の指定](#page-21-1) **16**

IMAP [アカウント設定の変更\(バージョン](#page-22-0) 8.0 のみ) **17**

IMAP [アカウント設定の変更](#page-22-1) **17**

- CiscoPCAパスワードと一致するようにOutlookのViewmail[でパスワードを更新する\(バー](#page-22-2) ジョン 8.0 [のみ\)](#page-22-2) **17**
	- Cisco PCA [パスワードに一致させるための](#page-23-0) ViewMail for Outlook でのパスワードの更新 **[18](#page-23-0)**

### 第 **5** 章 電子メール [アプリケーションでの](#page-24-0) **Cisco Unity Connection** ボイス メッセージの管理 **19**

電子メール [アプリケーションでの](#page-24-1) Cisco Unity Connection ボイス メッセージの管理 **19** 電子メール [アプリケーションでのボイス](#page-24-2) メッセージの管理について **19** 電子メール [アプリケーションからのボイス](#page-24-3) メッセージの送信 **19** 電子メール [アプリケーションでのボイス](#page-25-0) メッセージの確認 **20** 電子メール [アプリケーションでのボイス](#page-25-1) メッセージの削除 **20** CiscoPCA[パスワードと一致させるための電子メールアプリケーションのパスワードの更](#page-25-2) [新](#page-25-2) **20**

#### 第 **6** 章 **HTML** [ベースのメッセージ通知の管理](#page-28-0) **23**

HTML [ベースのメッセージ通知の管理](#page-29-0) **24**

[認証モードの設定](#page-29-1) **24**

[認証モードの設定](#page-30-0) **25**

[非認証モードの設定](#page-30-1) **25**

HTML [メッセージ通知内のイメージを表示させる](#page-30-2) Microsoft Outlook の設定 **25**

Microsoft Outlook のレジストリ [エントリの作成](#page-34-0) **29**

自動イメージ [ダウンロードのための](#page-34-1) Microsoft Outlook の設定 **29**

添付ファイルとしてボイス [メッセージを送信するための](#page-35-0) Unity Connection の設定 **30**

添付ファイルとしてボイス [メッセージを送信するための](#page-35-1) Unity Connection の設定 **30**

HTML [通知で添付ファイルとして送信されるボイス](#page-36-0) メッセージのサイズの設定 **31**

[添付ファイルとして送信されるボイス](#page-36-1) メッセージのサイズの設定 **31**

Mini Web Inbox 用の Unity [Connection](#page-36-2) の設定 **31**

IBM Lotus Notes 用の Unity [Connection](#page-36-3) Mini Web Inbox の設定 **31**

Unity [Connection](#page-37-0) Mini Web Inbox 用の Internet Explorer 8 の設定 **32**

Unity Connection Mini Web Inbox 用の Windows Vista および Windows 7 (32 [ビットおよび](#page-37-1) 64 [ビット\)の設定](#page-37-1) **32**

HTML [メッセージ通知内のイメージを表示させる](#page-38-0) Gmail の設定 **33**

#### 第 **7** 章 [メールボックスのサイズの管理](#page-40-0) **35**

[メールボックスのサイズの管理](#page-40-1) **35**

[メールボックスのサイズについて](#page-40-2) **35**

[メールボックスがすぐに一杯になってしまう理由](#page-40-3) **35**

[メッセージ保存ポリシーが適用されていない可能性がある](#page-41-0) **36**

[削除済みアイテムと不達確認がメールボックス全体のサイズに含まれる](#page-41-1) **36**

[メッセージの転送時に元のメッセージがメッセージ全体のサイズに含まれる](#page-41-2) **36**

[メッセージの合計サイズに添付ファイルが含まれる](#page-41-3) **36**

[メールボックスのサイズの管理に関するヒント](#page-41-4) **36**

目次

目次

I

<span id="page-6-0"></span>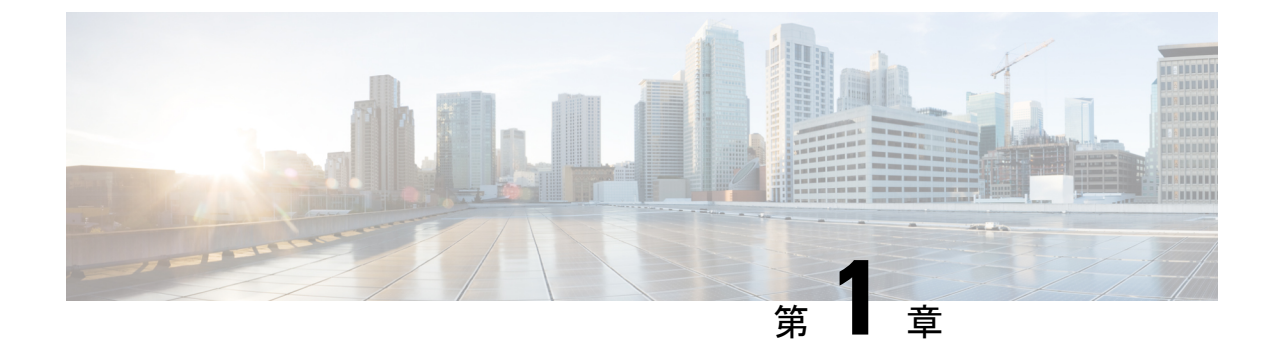

# **ViewMail for Outlook** ついて(バージョン **8.0** のみ)

• ViewMail for Outlook ついて (バージョン 8.0 のみ) (1 ページ)

# <span id="page-6-2"></span><span id="page-6-1"></span>**ViewMail for Outlook** ついて(バージョン **8.0** のみ)

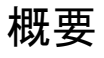

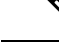

(注)

この内容は ViewMail for Outlook のバージョン 8.0 にのみ適用されます。それ以降の ViewMail バージョンについては、

*http://www.cisco.com/en/US/docs/voice\_ip\_comm/connection/vmo/quick\_start/guide/85xcucqsgvmo.html* の Microsoft Outlook (リリース 8.5 以降) 用の Cisco ViewMail [のクイックスタートガイドを](http://www.cisco.com/en/US/docs/voice_ip_comm/connection/vmo/quick_start/guide/85xcucqsgvmo.html)参照 してください。

Cisco Unity Connection ViewMail for Microsoft Outlook を使用すると、Outlook からボイス メッ セージの送信、再生、管理などを行えるようになります。ViewMailfor Outlookフォームでは、 Media Master のコントロールを使用してボイス メッセージの再生および録音を行います。

ViewMail for Outlookを使用すると、ボイス メッセージを他のユーザ、Unity Connection ユーザ 以外の人物、およびパブリック同報リストに送信できます。Outlook のプレビュー ペインから ViewMail を使用することはできません。ViewMail for Outlook を使用するにはメッセージを開 く必要があります。

ViewMail for Outlook の設定を変更すると、次のことを行えます。

- 新着のボイス メッセージを通知するサウンドを選択する。
- 送信済みのボイス メッセージを Outlook フォルダに保存する方法を設定する。
- ボイス メッセージを開くと同時に再生を開始するように自動再生機能を設定する。

# <span id="page-7-0"></span>**Outlook** ヘルプの **ViewMail** へのアクセス

ステップ **1** Outlook の [ヘルプ] メニューで、**ViewMail** ヘルプトピックをクリックします。

ステップ2 左ペインのトピックリンクをクリックします。

<span id="page-8-0"></span>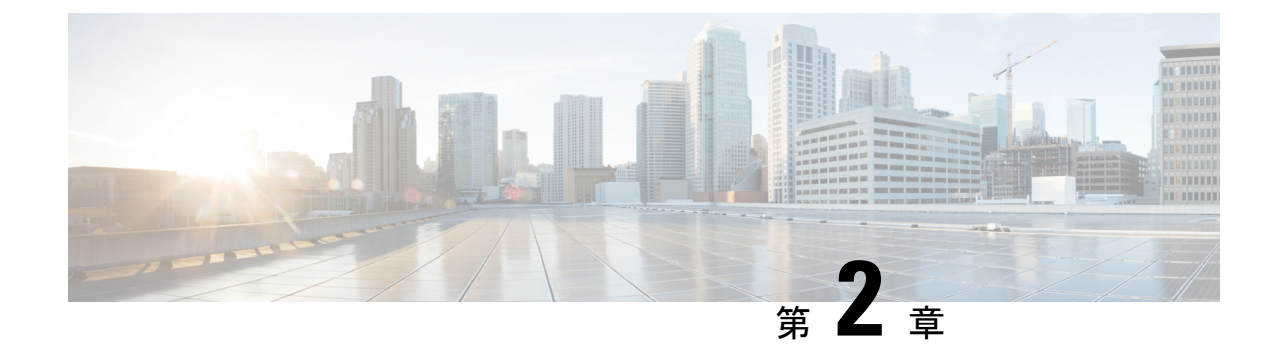

# **ViewMail for Outlook** での **Media Master** の 操作(バージョン **8.0** のみ)

(注)

この内容は ViewMail for Outlook のバージョン 8.0 にのみ適用されます。それ以降の ViewMail バージョンに関しては、*Cisco ViewMailfor Microsoft Outlook* クイック スタート ガイド(リリー ス *8.5* 以降)を

[http://www.cisco.com/en/US/docs/voice\\_ip\\_comm/connection/vmo/quick\\_start/guide/85xcucqsgvmo.html](http://www.cisco.com/c/en/us/td/docs/voice_ip_comm/connection/vmo/quick_start/guide/85xcucqsgvmo.html) から参照してください。

• ViewMail for Outlook での Media Master [の操作\(バージョン](#page-8-1) 8.0 のみ) (3 ページ)

# <span id="page-8-1"></span>**ViewMail for Outlook** での **Media Master** の操作(バージョ ン **8.0** のみ)

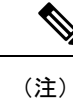

この内容は ViewMail for Outlook のバージョン 8.0 にのみ適用されます。それ以降の ViewMail バージョンに関しては、*Cisco ViewMailfor Microsoft Outlook* クイック スタート ガイド(リリー ス *8.5* 以降)を

[http://www.cisco.com/en/US/docs/voice\\_ip\\_comm/connection/vmo/quick\\_start/guide/85xcucqsgvmo.html](http://www.cisco.com/c/en/us/td/docs/voice_ip_comm/connection/vmo/quick_start/guide/85xcucqsgvmo.html) から参照してください。

## <span id="page-8-2"></span>**Media Master** について(バージョン **8.0** のみ)

Media Master はメッセージ内に表示され、ViewMail for Outlook を使用して管理できます。メッ セージの録音や再生を行うには、Media Master のコントロールをクリックします。

Media Master を使用すると、ViewMail for Outlook の操作中に使用する録音デバイスや再生デバ イスを変更したり、メッセージの再生音量や再生速度を変更することもできます。

Media Master の設定に対する変更は、コンピュータごとにユーザ単位で保存されます。別のコ ンピュータ(たとえば自宅のコンピュータ)を使用してMediaMasterにアクセスする場合、そ の 2 台目のコンピュータでも Media Master 設定をアップデートする必要があります。

### <span id="page-9-0"></span>録音でのサウンド ファイルの使用 (バージョン 8.0 のみ)

[オプション] メニュー(Media Master の最初のボタン(下矢印))を使用すると、録音で別の サウンド(WAV)ファイルを使用できます。使用できるサウンド ファイル オプションは次の とおりです。

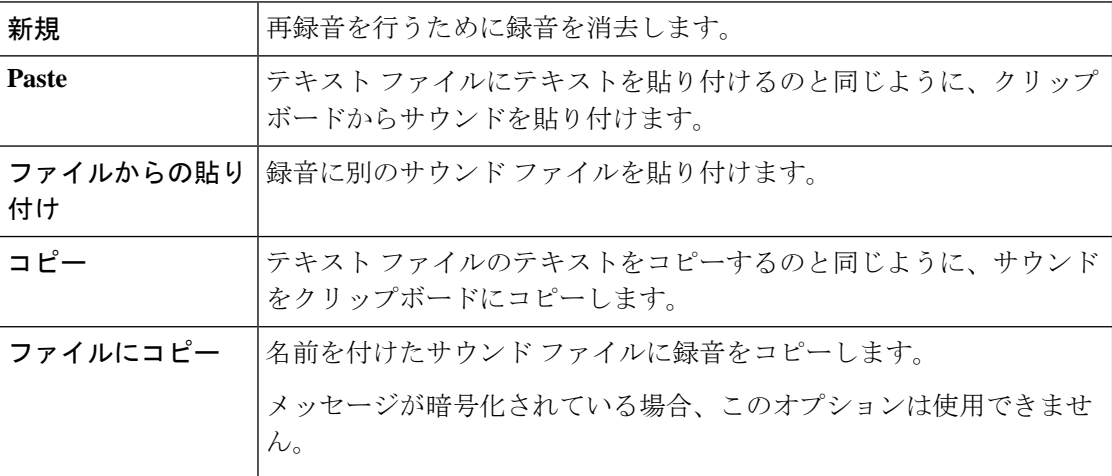

## <span id="page-9-1"></span>**Media Master** での録音または再生デバイスの変更(バージョン **8.0** の み)

ViewMail for Outlook の操作中に使用する録音デバイスと再生デバイスは変更できます。

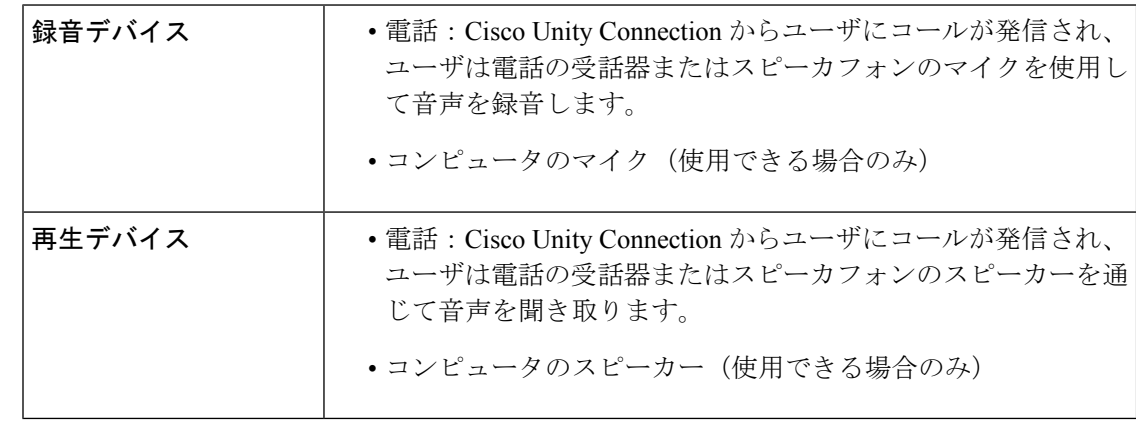

ヒント 電話を使用すると、高音質で録音を行えます。

### <span id="page-10-0"></span>**Media Master** を使用して録音デバイスまたは再生デバイスを変更

- ステップ **1** ボイス メッセージを含んでいる Outlook フォルダで、メッセージを開きます。
- ステップ2 Media Master の [オプション] メニュー(最初のボタン、下矢印)で、再生デバイスまたは録音デバイスを クリックし、使用するデバイスを一覧から選択します。
- ステップ **3** デバイスとして [電話] を選択した場合は、電話情報が正しいことを確認します。
	- **1.** [オプション] メニューで、オプションをクリックします。
	- **2.** [Cisco Unity Connection サーバオプション] のダイアログボックスに、使用する Cisco Unity Connection のサーバ名を入力します。サーバ名がわからない場合は、UnitiyConnectionの管理者に問い合せてく ださい。
	- **3.** [ユーザ名] ボックスに、Unity Connection のユーザ名を入力します。
	- **4.** [パスワード] ボックスで、Cisco PCA パスワードパスワードを入力します。
	- **5.** Outlook を再起動するたびにパスワードを再入力する必要がないように ViewMail for Outlook にパス ワードを記憶させる場合は、[パスワードを保存する] チェックボックスをオンにします。
	- **6.** 組織でプロキシ サーバを使用している場合は、[プロキシ サーバ アドレス] ボックスに、プロキシ サーバの IP アドレスを入力します。
	- **7.** 組織でプロキシサーバを使用している場合は、[プロキシサーバポート]ボックスに、ポートサーバ への接続時に ViewMail for Outlook で使用する必要のあるサーバのポート番号を入力します。
	- **8.** Unity Connection の管理者から指示があった場合は、[HTTPS証明書の検証] チェックボックスをオン にします。特に指示がない場合、このチェックボックスはオフのままにしておきます。
	- **9.** [内線番号] ボックスに、内線番号を入力します。
	- **10. OK**をクリックします。

<span id="page-10-1"></span>ステップ **4** 閉じるをクリックしてメッセージを閉じます。

## 再生デバイスがコンピュータのスピーカーである場合のメッセージ再 生音量の変更(バージョン **8.0** のみ)

このセクションでは、Media Master でコンピュータのスピーカーを再生デバイスとして設定し ている場合に、ViewMailfor Outlookで再生するすべてのメッセージの再生音量を変更する方法 について説明します。

ステップ **1** ボイス メッセージを含んでいる Outlook フォルダで、メッセージを開きます。

ステップ **2** Media Master の音量コントロールスライダをドラッグして再生音量を調節します。

- ステップ3 再生をクリックするとメッセージが再生され、コンピュータのスピーカーから再生されるメッセージの音 量設定が保存されます。
- ステップ **4** 閉じるをクリックしてボイス メッセージを閉じます。

# <span id="page-11-0"></span>再生デバイスがコンピュータのスピーカーである場合のメッセージ再 生速度の変更(バージョン **8.0** のみ)

このセクションでは、Media Master でコンピュータのスピーカーを再生デバイスとして設定し ている場合に、ViewMailfor Outlookで再生するすべてのメッセージの再生速度を変更する方法 について説明します。

- ステップ **1** ボイス メッセージを含んでいる Outlook フォルダで、メッセージを開きます。
- ステップ **2** Media Master のスピード コントロールスライダをドラッグして再生速度を調節します。
- ステップ **3** 再生をクリックするとメッセージが再生され、コンピュータのスピーカーから再生されるメッセージの速 度設定が保存されます。
- <span id="page-11-1"></span>ステップ **4** 閉じるをクリックしてボイス メッセージを閉じます。

## **Media Master** のキーボード ショートカット(バージョン **8.0** のみ)

<span id="page-11-2"></span>ViewMail で Media Master を操作するときに使用できるキーボード ショートカットを[表](#page-11-2) 1 : ViewMail で Media Master [を操作するためのショートカット](#page-11-2) に示します。

表 **<sup>1</sup> : ViewMail** で **Media Master** を操作するためのショートカット

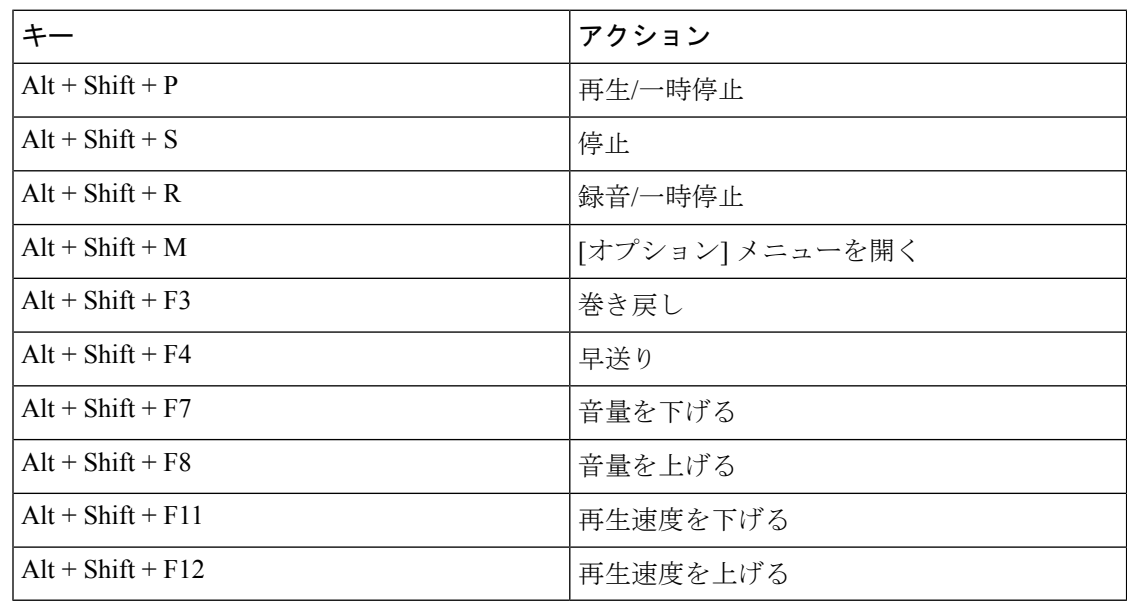

キーボードを使用してオプションメニューのエントリを選択することもできます。選択したい オプションメニューのエントリに含まれる下線付きの文字を押します。

 $\mathbf I$ 

I

**Media Master** のキーボード ショートカット(バージョン **8.0** のみ)

<span id="page-14-0"></span>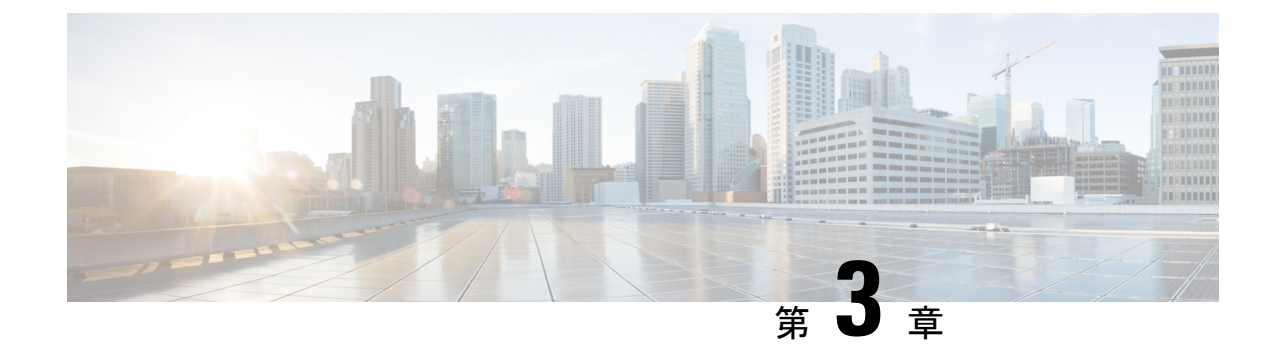

# **ViewMailforOutlook**でのメッセージの管理 (バージョン **8.0** のみ)

(注)

この内容は ViewMail for Outlook のバージョン 8.0 にのみ適用されます。それ以降の ViewMail バージョンについては、

*http://www.cisco.com/en/US/docs/voice\_ip\_comm/connection/vmo/quick\_start/guide/85xcucqsgvmo.html* の Microsoft Outlook (リリース 8.5 以降) 用の Cisco ViewMail [のクイックスタートガイドを](http://www.cisco.com/c/en/us/td/docs/voice_ip_comm/connection/vmo/quick_start/guide/85xcucqsgvmo.html)参照 してください。

• ViewMail for Outlook [でのメッセージの管理\(バージョン](#page-14-1) 8.0 のみ) (9 ページ)

# <span id="page-14-1"></span>**ViewMail for Outlook** でのメッセージの管理(バージョン **8.0** のみ)

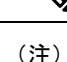

この内容は ViewMail for Outlook のバージョン 8.0 にのみ適用されます。それ以降の ViewMail バージョンについては、

*http://www.cisco.com/en/US/docs/voice\_ip\_comm/connection/vmo/quick\_start/guide/85xcucqsgvmo.html* の Microsoft Outlook (リリース 8.5 以降) 用の Cisco ViewMail [のクイックスタートガイドを](http://www.cisco.com/c/en/us/td/docs/voice_ip_comm/connection/vmo/quick_start/guide/85xcucqsgvmo.html)参照 してください。

## <span id="page-14-2"></span>ボイス メッセージの送信(バージョン **8.0** のみ)

Outlook からボイス メッセージを送信したり、メッセージに対する返信を録音したりできま す。メッセージを送信したり、メッセージに返信したり、メッセージを転送できるのは他の ユーザに対してだけでなく、パブリック同報リストや電子メール アドレスに対しても行えま す。

組織内に複数のロケーションがある場合は、別のロケーションに存在するユーザに対しても メッセージを送信したり、返信することもできます。詳細については、管理者に問い合せてく ださい。

Cisco Unity Connection メールボックスのサイズが割り当て分を超えると、メッセージを送信で きない場合があります。([メールボックスのサイズの管理](#page-40-4)の章を参照してください。) (注)

### <span id="page-15-0"></span>ボイス メッセージの送信

ステップ **1** 次のいずれかを実行します。

• Outlook 受信トレイの Outlook ツールバーで、新しいボイスメッセージアイコンをクリックします。

• [アクション] メニューで、新しいボイスメッセージをクリックします。

- ステップ **2** Unity Connection のユーザ名または電子メール アドレスと、件名を入力します。
	- 電子メール アドレス宛のメッセージは、電子メール メッセージに添付されたサウンド (WAV) ファイルとして送信されます。 (注)
- ステップ **3** Media Master で、録音(丸)をクリックしてメッセージを録音します。
- ステップ4 録音が終了したら、停止(正方形)をクリックします。
- ステップ **5** 必要に応じて、テキストや添付ファイルを追加します。
- <span id="page-15-1"></span>ステップ **6** 送信をクリックします。

## メッセージのチェック(バージョン **8.0** のみ)

Outlook でボイス メッセージと受信者を確認できます。ボイス メッセージと受信者は、電子 メールとは異なる Outlook フォルダに表示されます。

一度開かれた新規のメッセージは、削除されるまで保存されます。メッセージ保存ポリシーを 適用するように Unity Connection が設定されているかどうかを管理者に確認し、そのように設 定されている場合は、メッセージが完全に削除されるまでの期間を確認してください。Unity Connection では、メッセージ保存ポリシーが適用されているかどうかは通知されません。ま た、メッセージ保存ポリシーが適用された結果としてメッセージが完全に削除される際にも警 告は表示されません。

[送信元] フィールドの情報は送信者を示します。この欄には Unity Connection の名前が表示さ れ、Connection ユーザ以外の人物や Connection にログオンしていないユーザがメッセージを残 した場合は「Unity Connection Messaging System」と表示されます。発信者の電話番号がわかる 場合は、[件名] フィールドに番号が表示されます。

システムの設定方法に応じて、ボイスメッセージが含まれるOutlookフォルダには他の種類の メッセージ(ファクス メッセージなど)が示される場合があります。

### <span id="page-16-0"></span>メッセージの確認

- ステップ **1** ボイス メッセージを含んでいる Outlook フォルダで、メッセージをダブルクリックして開きます。
	- (注) Outlook のプレビュー ペインではメッセージを確認できません。
- ステップ **2** ボイス メッセージを開いた状態で、Media Master の再生(右矢印)をクリックして、メッセージを再生し ます。
- ステップ **3** メッセージで、メッセージツールバーのボタンを使用して、電子メールメッセージを処理するのと同じ方 法でメッセージを管理します。
	- 受信トレイ内のすべてのメッセージが開封済みメッセージである場合でも、Outlookの封筒アイコ ンは閉じたままになります。 (注)

### <span id="page-16-1"></span>メッセージの返信(バージョン **8.0** のみ)

ここに示す手順を実行して、ボイスメッセージに返信するか、返信を録音して電子メールメッ セージに返信します。返信先として指定されるのは送信者のみですが、受信者を追加すること もできます。

「Unity Connection MessagingSystem」からのメッセージは、発信者が Connection ユーザでない か、またはメッセージを残したときにログオンしていなかったことを意味します。そのような 発信者からのメッセージには返信できません。

### <span id="page-16-2"></span>メッセージへの返信

ステップ **1** 次のいずれかを実行します。

- ボイス メッセージを開いた状態で、返信をクリックします。
- 電子メール メッセージを開いた状態で、[アクション] メニューの音声で返信をクリックします。
- ステップ2 Media Master で、録音(丸)をクリックします。
- ステップ3 録音が終了したら、停止(正方形)をクリックします。
- ステップ **4** 必要に応じて、テキストや添付ファイルを追加します。
- ステップ5 送信をクリックします。

### <span id="page-17-0"></span>ボイス メッセージの転送(バージョン **8.0** のみ)

ここに示す手順を使用して、ボイス メッセージをそのまま転送するか、ボイス メッセージま たは電子メール メッセージを転送する前に再生するコメントを録音します。

### <span id="page-17-1"></span>ボイス メッセージの転送

ステップ **1** 次のいずれかを実行します。

- 開いたボイス メッセージで、転送をクリックします。
- 開いた電子メール メッセージで、[アクション] メニューの音声で転送をクリックします。
- ステップ **2** 受信者の名前を入力します。
- ステップ **3** Media Master で、**[**録音(丸)をクリックして音声コメントを録音します。
- ステップ4 録音が終了したら、停止(正方形)をクリックします。
- ステップ5 必要に応じて、テキストや添付ファイルを追加します。
- <span id="page-17-2"></span>ステップ **6** 送信をクリックします。

### 削除されたメッセージの管理(バージョン **8.0** のみ)

ボイス メッセージが含まれている Outlook フォルダからメッセージを削除する手順は、電子 メール メッセージを削除する手順と同じです。ただし、削除済みのボイス メッセージは灰色 の打ち消し線付きのテキストで表示されます。削除したボイス メッセージは、Cisco Unity Connection によって消去されるまで、ボイス メッセージ フォルダ内に残ります。

Unity Connection は、一定の経過時間に達すると、削除済みのメッセージを自動的に消去する ことがあります。メッセージが完全に削除されるまでの保存期間については、管理者に問い合 せてください。そうすることにより、重要なメッセージをアーカイブまたは移動するための計 画を立てることができます。

 $\mathcal{L}$ 

ボイスメッセージが削除される前にアーカイブするには、MediaMasterの[オプション]メニュー で [ファイルにコピー] オプションを使用します。 ヒント

削除されたメッセージを手動で消去することもできます。

### <span id="page-17-3"></span>削除済みメッセージを手動で消去

ボイス メッセージを含んでいる Outlook フォルダで、[編集] メニューの削除済みメッセージの 削除をクリックします。

<span id="page-18-0"></span>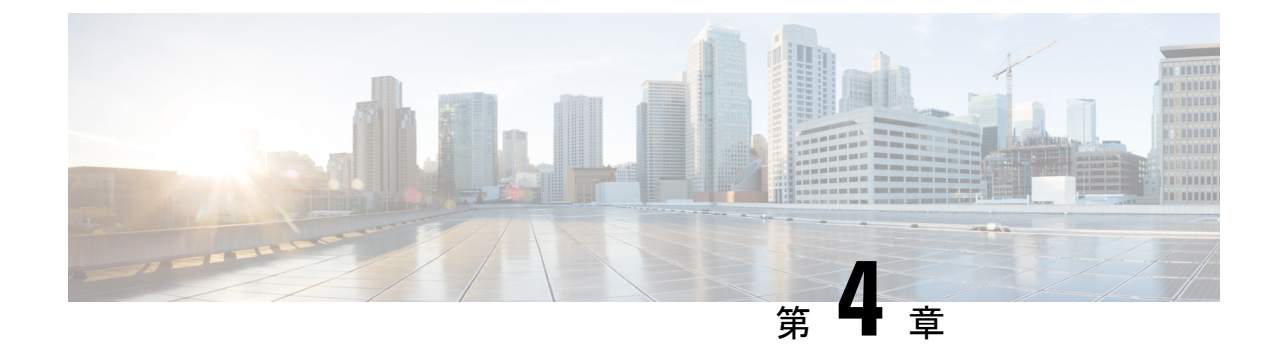

# **ViewMail for Outlook** の設定の変更(バー ジョン **8.0** のみ)

(注)

.

.

この内容は ViewMail for Outlook のバージョン 8.0 にのみ適用されます。それ以降の ViewMail バージョンについては、

*http://www.cisco.com/en/US/docs/voice\_ip\_comm/connection/vmo/quick\_start/guide/85xcucqsgvmo.html* の Microsoft Outlook (リリース 8.5 以降) 用の Cisco ViewMail [のクイックスタートガイドを](http://www.cisco.com/en/US/docs/voice_ip_comm/connection/vmo/quick_start/guide/85xcucqsgvmo.html)参照 してください。

• ViewMail for Outlook [の設定の変更\(バージョン](#page-18-1) 8.0 のみ) (13 ページ)

# <span id="page-18-1"></span>**ViewMailforOutlook**の設定の変更(バージョン**8.0**のみ)

(注)

この内容は ViewMail for Outlook のバージョン 8.0 にのみ適用されます。それ以降の ViewMail バージョンについては、 *http://www.cisco.com/en/US/docs/voice\_ip\_comm/connection/vmo/quick\_start/guide/85xcucqsgvmo.html* の Microsoft Outlook (リリース 8.5 以降) 用の Cisco ViewMail [のクイックスタートガイドを](http://www.cisco.com/en/US/docs/voice_ip_comm/connection/vmo/quick_start/guide/85xcucqsgvmo.html)参照 してください。

# <span id="page-18-2"></span>新着のボイス メッセージを通知するサウンドの変更(バージョン **8.0** のみ)

ボイス メッセージを含む Outlook フォルダに新しいメッセージが届いたことを通知するコン ピュータサウンドを選択できます。このオプションは、コンピュータにマルチメディアスピー カーが接続されている場合にのみ使用できます。

### <span id="page-19-0"></span>新着のボイス メッセージを通知するサウンドの変更

- ステップ **1** Outlook の [ツール] メニューで、**ViewMail for Outlook**オプションをクリックします。
- ステップ **2** [ViewMail for Outlook オプション] ダイアログ ボックスで、通知タブをクリックします。
- ステップ **3** 通知オプションを選択します。 オプションのサウンドをプレビューするには、スピーカのアイコンをクリックします。
- ステップ **4** 必要に応じて、オプションのデフォルトのサウンドを変更します。
	- a) [Browse] ボタンをクリックします。
	- b) [ファイルの参照] ダイアログ ボックスで、サウンド(WAV)ファイルを選択し、開くをクリックしま す。
- <span id="page-19-1"></span>ステップ **5** [ViewMail for Outlookオプション] ダイアログ ボックスが再表示されたら、**OK**をクリックして変更を保存 します。

### <span id="page-19-2"></span>ボイス メッセージの自動再生設定の変更(バージョン **8.0** のみ)

自動再生を使用すると、ボイスメッセージが含まれているOutlookフォルダでボイスメッセー ジを開くとすぐにメッセージの再生が開始されます。自動再生機能を使用しない場合は、Media Master を使用してボイス メッセージを再生します。

### ボイス メッセージの自動再生設定の変更

#### 手順の概要

- **1.** Outlook の [ツール] メニューで、**ViewMail for Outlook**オプションをクリックします。
- **2.** [General] タブをクリックします。
- **3.** ボイス メッセージの自動再生チェックボックスをオンまたはオフにします。
- **4.** [OK] をクリックします。

#### 手順の詳細

- ステップ **1** Outlook の [ツール] メニューで、**ViewMail for Outlook**オプションをクリックします。
- ステップ **2** [General] タブをクリックします。
- ステップ **3** ボイス メッセージの自動再生チェックボックスをオンまたはオフにします。
- ステップ **4** [OK] をクリックします。

### <span id="page-20-0"></span>送信されたボイスメッセージの保存設定の変更(バージョン**8.0**のみ)

送信済みメッセージのコピーを [送信済みアイテム] フォルダに保存するように Outlook を設定 すると、ViewMailfor Outlookを使用して送信したボイスメッセージのコピーも保存されます。 メッセージ ヘッダーのみを保存し、メッセージの録音部分を保存しないように ViewMail を設 定すると、ハード ディスクの領域を節約できます。(メッセージ ヘッダーにはメッセージの 受信者、メッセージの送信日時、件名、重要度と機密度、サイズが記録されます)。

### <span id="page-20-1"></span>ボイス メッセージのヘッダーのみを保存

- ステップ **1** Outlook の [ツール] メニューで、**ViewMail for Outlook**オプションをクリックします。
- ステップ **2** [General] タブをクリックします。
- ステップ **3** 送信済みアイテム」 フォルダ内にメッセージヘッダのみ保存のチェックボックスをオンにします。

<span id="page-20-2"></span>ステップ **4** [OK] をクリックします。

### 録音デバイスおよび再生デバイスの変更(バージョン **8.0** のみ)

録音デバイスまたは再生デバイスを変更するには、次の手順を実行します。

- ステップ **1** Outlook の [ツール] メニューで、**ViewMail for Outlook**オプションをクリックします。
- ステップ2 録音または再生タブをクリックします。
- ステップ **3** [デバイス] リストで、使用するデバイスを選択します。
- ステップ **4** 再生デバイスまたは録音デバイスとして電話を選択しなかった場合は[、ステップ](#page-21-2) 13 に進みます。 再生デバイスまたは録音デバイスとして電話を選択した場合は、サーバタブをクリックします。
- ステップ **5** [Cisco Unity Connection のサーバ名] ボックスに、使用する Cisco Unity Connection のサーバ名を入力しま す。サーバ名がわからない場合は、Unitiy Connection の管理者に問い合せてください。
- ステップ **6** [ユーザ名] ボックスに、Unity Connection のユーザ名を入力します。
- ステップ7 [パスワード] ボックスで、Cisco PCA パスワードパスワードを入力します。
- ステップ **8** Outlook を再起動するたびにパスワードを再入力する必要がないように ViewMail for Outlook にパスワー ドを記憶させる場合は、[パスワードを保存する] チェックボックスをオンにします。
- ステップ **9** 組織でプロキシ サーバを使用している場合は、[プロキシ サーバ アドレス] ボックスに、プロキシ サー バの IP アドレスを入力します。
- ステップ **10** 組織でプロキシ サーバを使用している場合は、[プロキシ サーバ ポート] ボックスに、ポート サーバへ の接続時に ViewMail for Outlook で使用する必要のあるサーバのポート番号を入力します。
- ステップ **11** Unity Connection の管理者から指示があった場合は、[HTTPS証明書の検証] チェックボックスをオンにし ます。特に指示がない場合、このチェックボックスはオフのままにしておきます。
- ステップ **12** [内線番号] ボックスに、内線番号を入力します。

<span id="page-21-2"></span>ステップ **13 OK**をクリックします。

# <span id="page-21-0"></span>セキュア メッセージング設定の構成(バージョン **8.0** のみ)

メッセージを暗号化するように Cisco Unity Connection を設定する場合は、 Unity Connection サーバとの間で安全に通信できるように Outlook を設定する必要があります。

### <span id="page-21-1"></span>セキュア メッセージング設定の指定

#### 手順の概要

- **1.** Outlook の [ツール] メニューで、**ViewMail for Outlook**オプションをクリックします。
- **2.** サーバタブをクリックします。
- **3.** [Cisco Unity Connection のサーバ名] ボックスに、使用する Cisco Unity Connection のサー バ名を入力します。サーバ名がわからない場合は、Unitiy Connection の管理者に問い合 せてください。
- **4.** [ユーザ名] ボックスに、Unity Connection のユーザ名を入力します。
- **5.** [パスワード] ボックスで、Cisco PCA パスワードパスワードを入力します。
- **6.** Outlook を再起動するたびにパスワードを再入力する必要がないように ViewMail for Outlookにパスワードを記憶させる場合は、[パスワードを保存する]チェックボックスを オンにします。
- **7.** 組織でプロキシサーバを使用している場合は、[プロキシサーバアドレス]ボックスに、 プロキシ サーバの IP アドレスを入力します。
- **8.** 組織でプロキシ サーバを使用している場合は、[プロキシ サーバ ポート] ボックスに、 ポート サーバへの接続時に ViewMail for Outlook で使用する必要のあるサーバのポート 番号を入力します。
- **9.** UnityConnectionの管理者から指示があった場合は、[HTTPS証明書の検証]チェックボッ クスをオンにします。特に指示がない場合、このチェックボックスはオフのままにして おきます。
- **10.** [OK] をクリックします。

#### 手順の詳細

- ステップ **1** Outlook の [ツール] メニューで、**ViewMail for Outlook**オプションをクリックします。
- ステップ **2** サーバタブをクリックします。
- ステップ **3** [Cisco Unity Connection のサーバ名] ボックスに、使用する Cisco Unity Connection のサーバ名を入力しま す。サーバ名がわからない場合は、Unitiy Connection の管理者に問い合せてください。
- ステップ **4** [ユーザ名] ボックスに、Unity Connection のユーザ名を入力します。
- ステップ **5** [パスワード] ボックスで、Cisco PCA パスワードパスワードを入力します。
- ステップ **6** Outlook を再起動するたびにパスワードを再入力する必要がないように ViewMail for Outlook にパスワー ドを記憶させる場合は、[パスワードを保存する] チェックボックスをオンにします。
- ステップ **7** 組織でプロキシ サーバを使用している場合は、[プロキシ サーバ アドレス] ボックスに、プロキシ サー バの IP アドレスを入力します。
- ステップ **8** 組織でプロキシ サーバを使用している場合は、[プロキシ サーバ ポート] ボックスに、ポート サーバへ の接続時に ViewMail for Outlook で使用する必要のあるサーバのポート番号を入力します。
- ステップ **9** Unity Connection の管理者から指示があった場合は、[HTTPS証明書の検証] チェックボックスをオンにし ます。特に指示がない場合、このチェックボックスはオフのままにしておきます。
- ステップ **10** [OK] をクリックします。

### <span id="page-22-0"></span>**IMAP** アカウント設定の変更(バージョン **8.0** のみ)

Outlook で複数の IMAP アカウントが設定されている場合は、Cisco Unity Connection に関連付 けられているアカウントを指定する必要があります。

### <span id="page-22-1"></span>**IMAP** アカウント設定の変更

#### 手順の概要

- **1.** Outlook の [ツール] メニューで、**ViewMail for Outlook**オプションをクリックします。
- **2.** アカウントタブをクリックします。
- **3.** Cisco Unity Connectionへのアクセスに使用するアカウントの選択]リストで、Unity Connection へのアクセスに使用する IMAP アカウントを選択します。
- **4.** [OK] をクリックします。

#### 手順の詳細

- ステップ **1** Outlook の [ツール] メニューで、**ViewMail for Outlook**オプションをクリックします。
- ステップ **2** アカウントタブをクリックします。
- ステップ **3** Cisco Unity Connection へのアクセスに使用するアカウントの選択] リストで、Unity Connection へのアクセ スに使用する IMAP アカウントを選択します。
- <span id="page-22-2"></span>ステップ **4** [OK] をクリックします。

# **Cisco PCA**パスワードと一致するように**Outlook**の**Viewmail**でパスワー ドを更新する(バージョン **8.0** のみ)

ViewMail for Outlook では、Unity Connection アカウントにアクセスしてボイス メッセージを取 得する際に、Cisco Unity Connection のユーザ名と Cisco PCA のパスワードが使用されます。 Messaging Assistant の Web ツールで Cisco PCA パスワードを変更した場合は、ViewMail でパス

ワードを更新する必要があります。これにより、ViewMailforOutlookが引き続きUnityConnection アカウントにアクセスできることが保証されます。

ViewMail for Outlook でボイス メッセージを送受信するときに問題が発生する場合は、次のヒ ントを検討してください。

- Microsoft Outlook でパスワードを入力するように求められたが、入力したパスワードが受 け入れられない場合は、 CiscoPCA パスワードが期限切れになっているか、変更されてい るか、ロックされている可能性があります。先にMessaging AssistantでCiscoPCAパスワー ドを変更してから、ViewMail for Outlook でパスワードを更新してください。
- ViewMailfor Outlookで電話を使用してメッセージを再生または録音しようとするとエラー が発生する場合は、CiscoPCAパスワードが期限切れになっているか、変更されているか、 ロックされている可能性があります。先に Messaging Assistant で Cisco PCA パスワードを 変更してから、ViewMail でパスワードを更新してください。
- セキュアメッセージを再生または録音しようとするとエラーが発生する場合は、CiscoPCA パスワードが期限切れになっているか、変更されているか、ロックされている可能性があ ります。先に Messaging Assistant で Cisco PCA パスワードを変更してから、ViewMail for Outloook でパスワードを更新してください。

### <span id="page-23-0"></span>**Cisco PCA** パスワードに一致させるための **ViewMail for Outlook** でのパスワードの更新

- ステップ **1** Outlook の [ツール] メニューで、**ViewMail for Outlook**オプションをクリックします。
- ステップ **2** サーバタブをクリックします。
- ステップ **3** [パスワード] ボックスに、Messaging Assistant で変更した新しい Cisco PCA パスワードを入力します。
- ステップ **4** [OK] をクリックします。
- ステップ **5** Outlook の [ツール] メニューで、[電子メール アカウント] をクリックします。
- ステップ **6** [既存の電子メール アカウントの表示と変更] を選択し、[次へ] をクリックします。
- ステップ **7** Cisco Unity Connection へのアクセスに使用する IMAP アカウントを選択し、[変更] をクリックします。
- ステップ **8** [パスワード] ボックスに、Messaging Assistant で変更した新しい Cisco PCA パスワードを入力します。
- ステップ **9** [次へ] をクリックし、[完了] をクリックします。

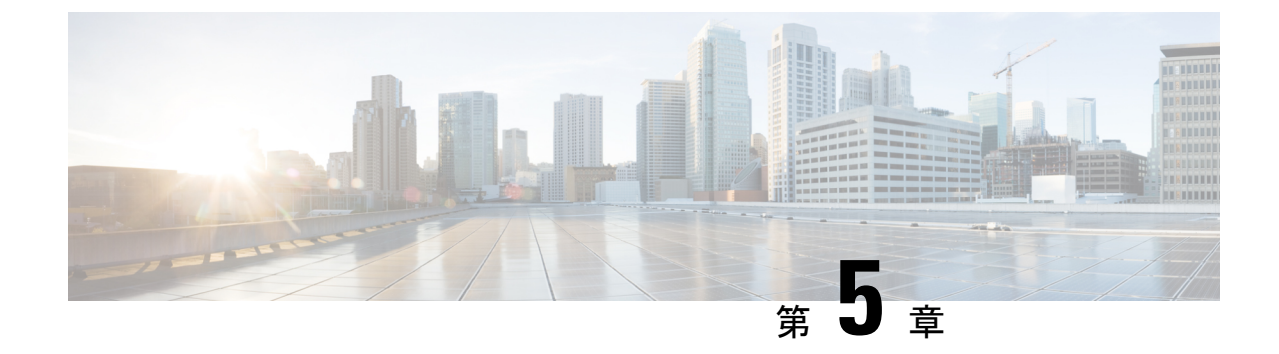

# <span id="page-24-0"></span>電子メール アプリケーションでの **Cisco Unity Connection** ボイス メッセージの管理

• 電子メール [アプリケーションでの](#page-24-1) Cisco Unity Connection ボイス メッセージの管理 (19 [ページ\)](#page-24-1)

# <span id="page-24-2"></span><span id="page-24-1"></span>電子メール アプリケーションでの **Cisco Unity Connection** ボイス メッセージの管理

### 電子メール アプリケーションでのボイス メッセージの管理について

Cisco Unity Connection を使用すると、電子メール アプリケーションでボイス メッセージと受 信確認にアクセスできます。

ボイス メッセージのロケーションは電子メール アプリケーションによって異なりますが、通 常ボイスメッセージは電子メールアプリケーション内の個別のフォルダに保存されます。メッ セージには、録音を含む WAV 添付ファイルが格納されています。ボイス メッセージを再生す るには、添付ファイルを開きます。

システムの設定方法に応じて、ボイスメッセージが含まれるフォルダには他の種類のメッセー ジ(ファクス メッセージなど)が示される場合があります。

### <span id="page-24-3"></span>電子メール アプリケーションからのボイス メッセージの送信

電子メール アプリケーションでは、ボイス メッセージを録音したり、ボイス メッセージに返 信したりすることはできません。

ボイス メッセージに対する返信にはテキストのみを使用できます。ボイス メッセージを転送 することはできますが、コメントを追加する場合は、そのコメントもテキストのみになりま す。

システムの設定によっては、UnityConnectionユーザ以外の受信者に対する返信または転送メッ セージは配信されない場合があります。そのような場合は、Non Delivery Receipt(NDR)を受 信します。

Cisco<:hs>UnityConnectionメールボックスのサイズが割り当て分を超えると、メッセージを送 信できない場合があります。([メールボックスのサイズの管理](#page-40-4)の章を参照してください。) (注)

### <span id="page-25-0"></span>電子メール アプリケーションでのボイス メッセージの確認

<span id="page-25-4"></span>通常、ボイス メッセージと開封確認は電子メール アプリケーションの個別のフォルダに表示 されます。メッセージには、録音を含む WAV 添付ファイルが格納されています。ボイス メッ セージを再生するには、添付ファイルを開きます。

電子メール アプリケーションで、新しい電子メール メッセージが届いたことを通知するのと 同じように新しいボイス メッセージが届いたことを通知できます。

Unity Connection ユーザ以外の人物、またはあらかじめ Unity Connection にログオンしていない ユーザによってメッセージが残された場合、メッセージの [送信元] フィールドには、 ユーザ の名前または「Unity Connection MessagingSystem」という文字列が含まれます。発信者の電話 番号がわかる場合は、[件名] フィールドに番号が表示されます。

### <span id="page-25-1"></span>電子メール アプリケーションでのボイス メッセージの削除

<span id="page-25-5"></span>ボイス メッセージは、電子メール メッセージと同じ方法で電子メール アプリケーションから 削除できます。システムの設定方法によっては、電子メール アプリケーションで削除された メッセージを取得してメッセージを聞いたり、削除されたメッセージをフォルダに復元した り、メッセージを完全に削除したりすることもできます。

<span id="page-25-3"></span>一部の電子メール アプリケーションでは、削除されたメッセージ フォルダを定期的に消去し て、ボイス メッセージを完全に削除する必要がある場合があります。電子メール アプリケー ションでこのステップを実行する必要があるかどうかについては、Unity Connection の管理者 に問い合せてください。

# <span id="page-25-2"></span>**Cisco PCA** パスワードと一致させるための電子メール アプリケーショ ンのパスワードの更新

電子メール アプリケーションでは、Unity Connection アカウントにアクセスしてボイス メッ セージを取得する際に、Cisco Unity Connection のユーザ名と Cisco PCA のパスワードが使用さ れます。Messaging Assistant の Web ツールで Cisco PCA パスワードを変更した場合は、電子 メールアプリケーションでパスワードを更新する必要があります。これにより、電子メールが 引き続き Unity Connection アカウントにアクセスできることが保証されます。

電子メールアプリケーションでパスワードの入力を要求されても、そのパスワードが受け入れ られない場合、Cisco PCA パスワードは期限が切れているか変更されている、またはロックさ

れている可能性があります。先にMessaging AssistantでCiscoPCAパスワードを変更してから、 電子メール アプリケーションでパスワードを更新してください。

特定の電子メール プログラムに関するパスワードの更新については、Unity Connection の管理 者に問い合せてください。

<span id="page-28-0"></span>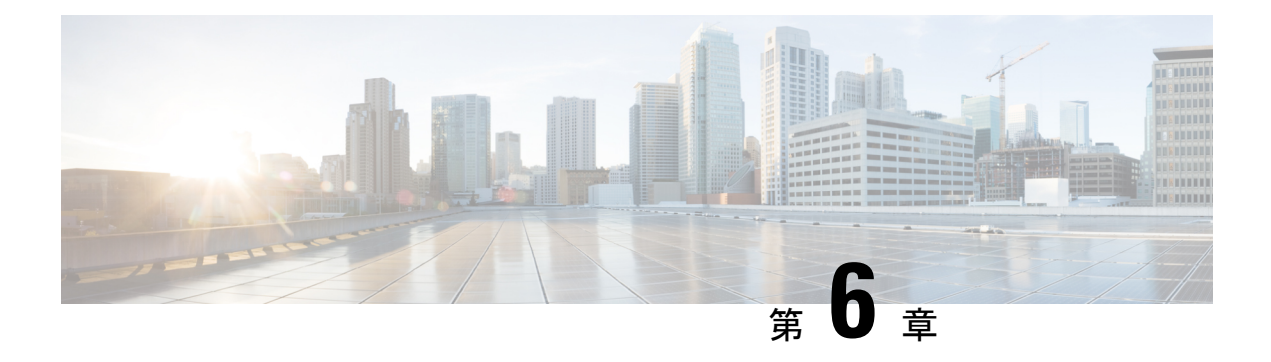

# **HTML** ベースのメッセージ通知の管理

Cisco Unity Connection は、SMTP ベースのメッセージ通知を HTML テンプレートの形式で電子 メールアドレスにメッセージ通知を送信するように設定することができます。UnifyConnection のすべてのSMTPベースのテンプレートには、HTMLベースの通知テンプレートが必要です。 デバイスの HTML 通知を許可するため、管理者が HTML ベースのテンプレートを選択して適 用できます。選択可能なテンプレートは、デフォルトのテンプレートまたは管理者が作成した カスタム テンプレートです。

テンプレート作成の詳細については、*System Administration Guide for Cisco Unity Connection Release 14* を [https://www.cisco.com/c/en/us/td/docs/voice\\_ip\\_comm/connection/14/administration/guide/](https://www.cisco.com/c/en/us/td/docs/voice_ip_comm/connection/14/administration/guide/b_14cucsag.html) [b\\_14cucsag.html](https://www.cisco.com/c/en/us/td/docs/voice_ip_comm/connection/14/administration/guide/b_14cucsag.html) より参照してください。

管理者が定義したテンプレートに完全に沿ったHTML通知を受け取るには、ユーザの電子メー ルクライアントがイメージとアイコンの表示をサポートしている必要があります。詳細につい ては、電子メールサービスプロバイダーのマニュアルを参照してください。

HTML 通知は次の電子メール クライアントでサポートされています。

- Microsoft Outlook 2007
- Microsoft Outlook 2010
- Microsoft Outlook 2013
- IBM Lotus Notes
- Gmail(Web ベースのアクセスのみ)

管理者は、必要に応じて認証または非認証モードを選択します。さらに、UnityConnectionMini Web Inbox を使用してボイス メッセージにアクセスするために、署名済み SSL 証明書がインス トールされていることを確認してください。「Cisco Unity Connection Administration、Cisco PCA、および Unity Connection 11.x への IMAP 電子メール クライアント アクセスの保護」セク ションを参照してください。

Unity Connection での SSL 設定の詳細については、*System Administration Guide for Cisco Unity Connection Release 14* を [https://www.cisco.com/c/en/us/td/docs/voice\\_ip\\_comm/connection/14/](https://www.cisco.com/c/en/us/td/docs/voice_ip_comm/connection/14/administration/guide/b_14cucsag.html) [administration/guide/b\\_14cucsag.html](https://www.cisco.com/c/en/us/td/docs/voice_ip_comm/connection/14/administration/guide/b_14cucsag.html) より参照してください。

• HTML [ベースのメッセージ通知の管理](#page-29-0) (24 ページ)

# <span id="page-29-0"></span>**HTML** ベースのメッセージ通知の管理

Cisco Unity Connection は、SMTP ベースのメッセージ通知を HTML テンプレートの形式で電子 メールアドレスにメッセージ通知を送信するように設定することができます。UnifyConnection のすべてのSMTPベースのテンプレートには、HTMLベースの通知テンプレートが必要です。 デバイスの HTML 通知を許可するため、管理者が HTML ベースのテンプレートを選択して適 用できます。選択可能なテンプレートは、デフォルトのテンプレートまたは管理者が作成した カスタム テンプレートです。

テンプレート作成の詳細については、*System Administration Guide for Cisco Unity Connection Release 14* を [https://www.cisco.com/c/en/us/td/docs/voice\\_ip\\_comm/connection/14/administration/guide/](https://www.cisco.com/c/en/us/td/docs/voice_ip_comm/connection/14/administration/guide/b_14cucsag.html) [b\\_14cucsag.html](https://www.cisco.com/c/en/us/td/docs/voice_ip_comm/connection/14/administration/guide/b_14cucsag.html) より参照してください。

管理者が定義したテンプレートに完全に沿ったHTML通知を受け取るには、ユーザの電子メー ルクライアントがイメージとアイコンの表示をサポートしている必要があります。詳細につい ては、電子メールサービスプロバイダーのマニュアルを参照してください。

HTML 通知は次の電子メール クライアントでサポートされています。

- Microsoft Outlook 2007
- Microsoft Outlook 2010
- Microsoft Outlook 2013
- IBM Lotus Notes
- Gmail(Web ベースのアクセスのみ)

管理者は、必要に応じて認証または非認証モードを選択します。さらに、UnityConnectionMini Web Inbox を使用してボイス メッセージにアクセスするために、署名済み SSL 証明書がインス トールされていることを確認してください。「Cisco Unity Connection Administration、Cisco PCA、および Unity Connection 11.x への IMAP 電子メール クライアント アクセスの保護」セク ションを参照してください。

Unity Connection での SSL 設定の詳細については、*System Administration Guide for Cisco Unity Connection Release 14* を [https://www.cisco.com/c/en/us/td/docs/voice\\_ip\\_comm/connection/14/](https://www.cisco.com/c/en/us/td/docs/voice_ip_comm/connection/14/administration/guide/b_14cucsag.html) administration/guide/b 14cucsag.html より参照してください。

# <span id="page-29-1"></span>認証モードの設定

認証モードでは、埋め込まれた画像またはアイコンが、SMTP ベースの HTML 通知で、Unity Connectionの資格情報を使用して表示されます。クレデンシャルが認証された後に画像が表示 されます。

設定されているモードを確認するには、システム管理者にお問い合わせください。

デフォルトでは、認証モードに設定されています。管理者は、Cisco Unity Connection Administration で認証モードの設定を行うことができます。

### <span id="page-30-0"></span>認証モードの設定

#### 手順の概要

- **1.** Cisco Unity Connection Administration で、[システム設定(System Settings)] > [全般設定 (General Configuration)] を選択します。
- **2.** [全般設定の編集(Edit General Configuration)] ページで、[HTML 通知用グラフィックの認 証(Authenticate Graphics for HTML Notification)] オプションを選択し、認証モードをオン にします。
- **3.** [保存 (Save) ] をクリックします。

#### 手順の詳細

- ステップ **1** Cisco Unity Connection Administration で、[システム設定(System Settings)] > [全般設定(General Configuration)] を選択します。
- ステップ **2** [全般設定の編集(Edit General Configuration)] ページで、[HTML 通知用グラフィックの認証(Authenticate Graphics for HTML Notification)] オプションを選択し、認証モードをオンにします。
- **ステップ3** [保存 (Save) ] をクリックします。
	- 最初のインスタンスで入力を求められたときに、ユーザが[キャンセル]ボタンをクリック し、UnityConnectionのクレデンシャルを入力しなかった場合、電子メール通知にはイメー ジが表示されなくなります。Unity Connection のクレデンシャルを入力し、画像を表示す るには、Outlook を再起動する必要があります。
	- 誤ったパスワードを 3 回入力すると、 Unity Connection は二度とプロンプトを表示しなく なるため、Outlook を再起動する必要があります。

### <span id="page-30-2"></span><span id="page-30-1"></span>非認証モードの設定

非認証モードは、ユーザにクレデンシャルの入力を求めず、独自の電子メール通知に埋め込ま れたイメージやアイコンは、認証なしで表示されます。設定されているモードをシステム管理 者に確認してください。

## **HTML**メッセージ通知内のイメージを表示させる**MicrosoftOutlook**の設 定

認証モードでは、HTML ベースのテンプレートですべてのカスタム グラフィックや管理用交 換可能イメージを表示するために、ご使用の Outlook クライアントに必要なホットフィックス やレジストリ エントリがすべてそろっていることを確認する必要があります。

非認証モードが設定されている場合、Outlook クライアントは、ホットフィックスやレジスト リ エントリを必要としません。

 $\triangle$ 

管理者によって選択されたモード(認証モードまたは非認証モード)に関係なくユーザのワー クステーションに SSL 証明書がインストールされている必要があります。 注意

Internet Explorer バージョン 8 を使用している場合は、「Unity Connection Mini Web Inbox 用の Internet Explorer 8 の設定」セクションの設定を参照してください。

セキュリティの関係で必要なパッチのインストールやレジストリエントリの更新が許可されて いない場合、イメージ、MWI ステータス、メッセージ ステータスを含まないテンプレートを 作成できます。 (注)

#### 表 **2 :**

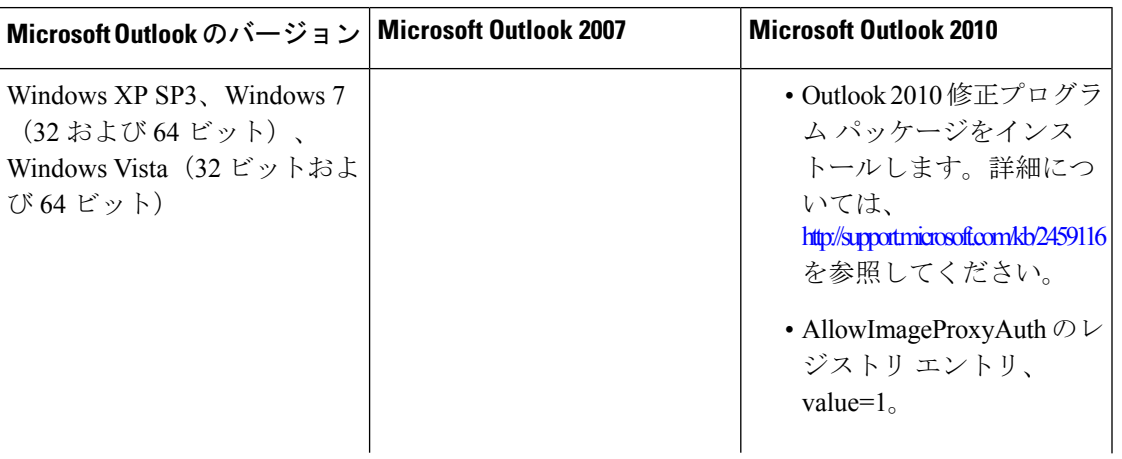

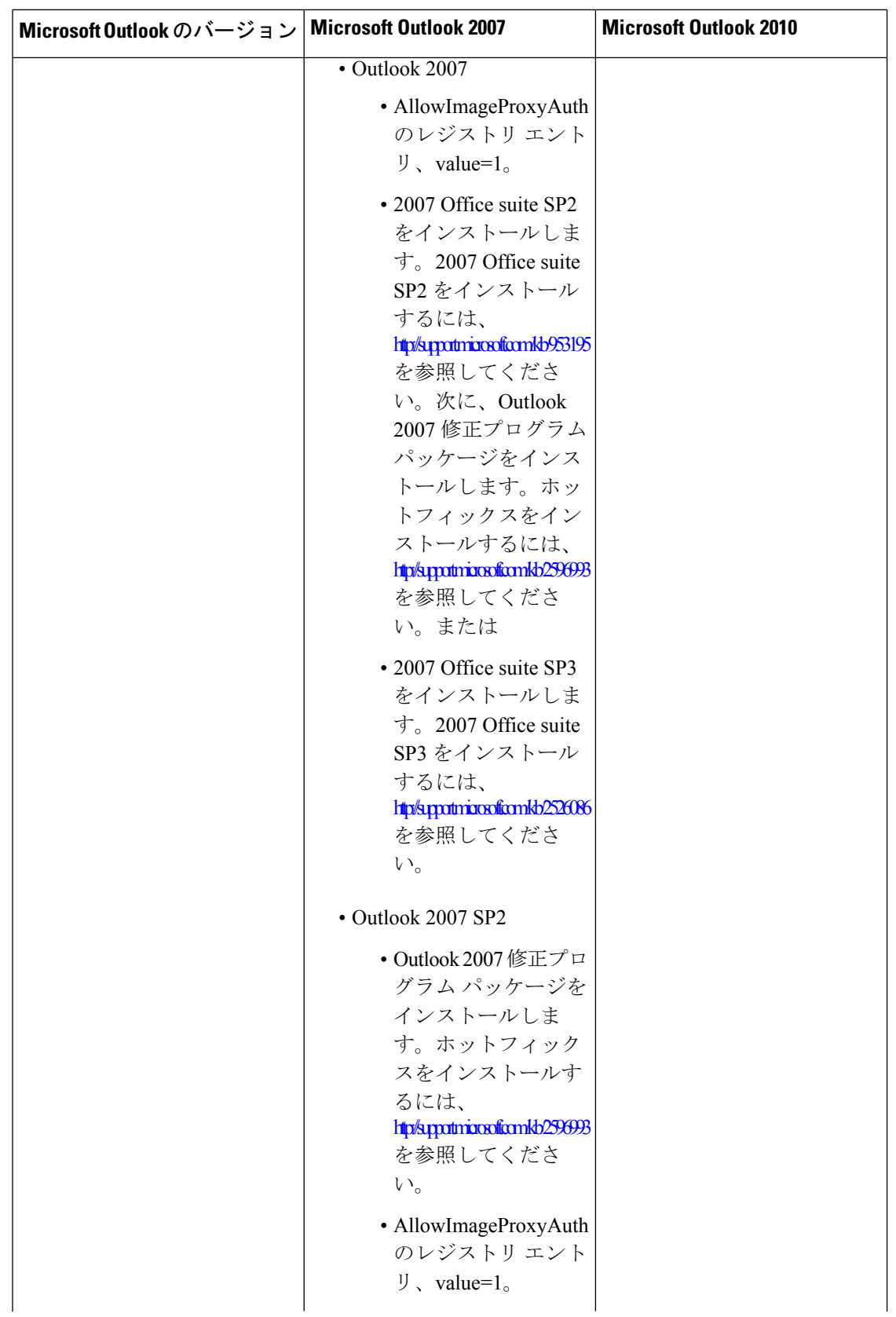

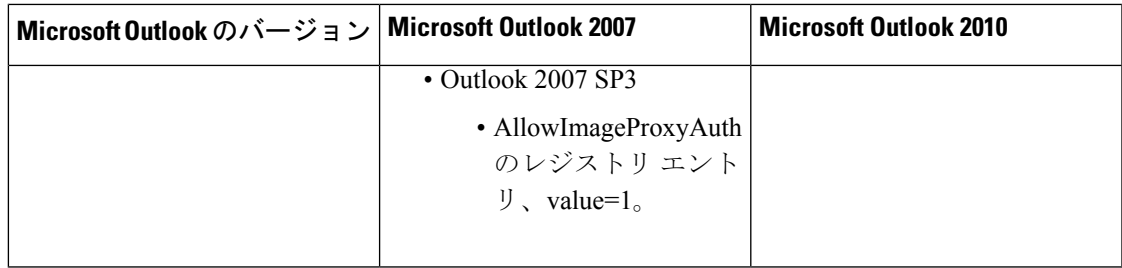

### <span id="page-34-0"></span>**Microsoft Outlook** のレジストリ エントリの作成

HKEY\_CURRENT\_USER\Software\Microsoft\Office\12.0\Common

**1.** Microsoft Outlook 2010 の場合、次のパスを参照します。

HKEY\_CURRENT\_USER\Software\Microsoft\Office\14.0\Common

**1.** 「AllowImageProxyAuth = 1」を新しい DWORD の値として追加します。

#### 手順の概要

- **1.** Windows の [スタート (Start) ] > [ファイル名を指定して実行(Run) ] に移動します。 「regedit」と入力し、Enter キーを押します。
- **2.** Microsoft Outlook 2007 の場合、次のパスを参照します。

#### 手順の詳細

- ステップ **1** Windows の [スタート(Start)] > [ファイル名を指定して実行(Run)] に移動します。「regedit」と入力 し、Enter キーを押します。
- <span id="page-34-1"></span>ステップ **2** Microsoft Outlook 2007 の場合、次のパスを参照します。

# 自動イメージ ダウンロードのための **Microsoft Outlook** の設定

必要な修正プログラムおよびレジストリエントリを使用してMicrosoftOutlookを更新した後で も、テンプレートで指定されている場合は、画像を右クリックして[表示]を選択する必要があ ります。また、メッセージウィンドウの上に表示されるプロンプトを右クリックしてイメージ を表示することもできます。

セッションのたびにこれらの手順を実行しなくとも画像が自動的にダウンロードされるように するには、Outlook 電子メール クライアントの [ツール] > [セキュリティ センター] > [自動ダウ ンロード] セクションで必要なオプションを選択する必要があります。

# <span id="page-35-0"></span>添付ファイルとしてボイスメッセージを送信するための**UnityConnection** の設定

Unity Connection 10.0(1) リリース以降、管理者は、ユーザ宛ての HTML 通知の添付ファイルと してボイス メッセージを送信するように Connection を設定することができます。HTML 通知 電子メールから Connection Mini Web Inbox にアクセスするためのリンクに加えて、ユーザ は、.wav 形式のボイス メッセージ添付ファイルにアクセスし、PC またはモバイルでプレー ヤーを使用して再生することができます。Unity Connection 10.0(1) バージョンよりも前では、 エンド ユーザは HTML 通知内の Unity Connection Mini Web Inbox にアクセスするリンクのみを 受信し、必ず Mini Web Inbox を使用してボイス メッセージを聞いていました。

転送されたメッセージの場合、添付ファイルが最新のボイスメッセージに対してのみ送信され ます。 (注)

ユーザが、携帯電話を使用してボイスメッセージの添付ファイルにアクセスする場合、以下の モバイル クライアントが

サポートされます。

- サポートされるバージョンの iPhone 4 および 4s
- Android のサポート対象のバージョン

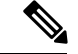

保護対象でプライベートのメッセージを添付ファイルとして送信 することはできません。 (注)

デフォルトでは、添付ファイルとしてボイス メッセージを送信しないように設定されていま す。その

管理者は、Cisco UnityConnectionの管理を使用してボイスメッセージを添付ファイルとして送 信するように設定できます。

### <span id="page-35-1"></span>添付ファイルとしてボイス メッセージを送信するための **Unity Connection** の設定

[保存 (Save) ] をクリックします。

#### 手順の概要

- **1.** Cisco Unity Connection の管理で、[詳細設定] > [メッセージング] を選択します。
- **2.** [メッセージングの設定(MessagingConfiguration)]ページで、[HTML通知へのボイスメー ルの添付を許可する(Allow voice mail as attachments to HTML notifications)] オプションを 選択して、添付ファイルとしてボイス メッセージを送信します。

#### 手順の詳細

- ステップ **1** Cisco Unity Connection の管理で、[詳細設定] > [メッセージング] を選択します。
- ステップ **2** [メッセージングの設定(MessagingConfiguration)]ページで、[HTML通知へのボイスメールの添付を許可 する(Allow voice mail as attachments to HTML notifications)] オプションを選択して、添付ファイルとして ボイス メッセージを送信します。

## <span id="page-36-0"></span>**HTML** 通知で添付ファイルとして送信されるボイス メッセージのサイ ズの設定

管理者は、HTML 通知で添付ファイルとして送信されるボイス メッセージのサイズを設定で きます。ユーザは、.wav 形式でボイス メッセージの添付ファイルにアクセスし、PC または携 帯電話の任意のプレーヤーを使用して再生できます。

デフォルトでは、最大2048KBの添付ファイルとしてボイスメッセージを送信でき、最大12288 KB サイズまで許可されるように設定されています。管理者は、Cisco Unity Connection Administration を使用してボイス メッセージのサイズを設定できます。

### <span id="page-36-1"></span>添付ファイルとして送信されるボイス メッセージのサイズの設定

- ステップ **1** Cisco Unity Connection の管理で、[詳細設定] > [メッセージング] を選択します。
- ステップ **2** [メッセージングの設定(MessagingConfiguration)]ページで、[HTML通知に添付するボイスメールの最大 サイズ(KB)(Max size of voice mail as attachment to HTML notifications (KB))] にボイス メッセージのサイズ を入力します。
- <span id="page-36-2"></span>ステップ3 [保存 (Save) ] をクリックします。変更を有効にするために Connection Notifier サービスを再起動してくだ さい。

### <span id="page-36-3"></span>**Mini Web Inbox** 用の **Unity Connection** の設定

### **IBM Lotus Notes** 用の **Unity Connection Mini Web Inbox** の設定

Unity Connection Mini Inbox は、IBM Lotus Notes でデフォルトでサポートされるブラウザをサ ポートしません。ユーザが自分の IBM Lotus Notes 電子メール クライアントでメッセージを受 信し、通知内のリンクをクリックして Connection Mini Inbox を開くときには、Connection Mini Web Inbox がデフォルトのオペレーティング システムのブラウザで開かれる必要があります。

**Lotus Notes** 電子メール クライアントのオペレーティング システム デフォルト ブラウザとして **Web** ブラウザを設定

- **ステップ1** Lotus Notes クライアントで、[ファイル(File)] > [設定(Preferences)] > [Web ブラウザ(Web Browser)] と選択します。
- ステップ **2** [このオペレーティング システムのデフォルトとして設定しているブラウザを使用する] オプションを選択 します。
- <span id="page-37-0"></span>ステップ **3** [適用(Apply)] をクリックし、[OK] をクリックします。

### **Unity Connection Mini Web Inbox** 用の **Internet Explorer 8** の設定

ステップ **1** ブラウザ ウィンドウで [ツール(Tools)] > [イントラネット オプション(Intranet Options)] と移動し、[セ キュリティ(Security)] タブを選択します。 ステップ **2** [ローカル イントラネット] オプションを選択し、[サイト] をクリックします。 ステップ **3** すべてのチェックボックスがオフにして、[Ok] をクリックします。 ステップ **4** [信頼済みサイト(Trusted sites)] オプションを選択し、[サイト(Sites)] をクリックします。 ステップ **5** 接続に使用する Web サイト(たとえば、https://ucbu-cisco-vmxyz.cisco.com)を追加します。 **ステップ6** [閉じる(Close)] をクリックし、[OK] をクリックします。

### <span id="page-37-1"></span>**Unity Connection Mini Web Inbox** 用の **Windows Vista** および **Windows 7**(**32** ビットおよび **64** ビット)の設定

#### 手順の概要

- **1.** [スタート (Start)] > [コントロール パネル (Control Panel)] > [Flash Player] と選択しま す。
- **2.** Flash Player設定マネージャーのウィンドウで、[カメラとマイク] タブを選択します。
- **3.** [サイトごとのカメラとマイクの設定 (Camera and Microphone Settings by Site) ] をクリック します。
- **4.** [次の場合に選択したサイトでカメラまたはマイクを使用]ウィンドウで、[カメラまたはマ イクをサイトで使用する場合に確認] オプションを選択します。
- **5.** 次に、[Add] をクリックします。
- **6.** Unity Connection に使用する Web サイト(たとえば、https://ucbu-cisco-vmxyz.cisco.com)を 追加します。
- **7.** [許可(Allow)] をクリックし、[Close(閉じる)] をクリックします。

#### 手順の詳細

ステップ **1** [スタート(Start)] > [コントロール パネル(Control Panel)] > [Flash Player] と選択します。

- ステップ **2** Flash Player設定マネージャーのウィンドウで、[カメラとマイク] タブを選択します。
- ステップ **3** [サイトごとのカメラとマイクの設定(Camera and Microphone Settings by Site)] をクリックします。
- ステップ **4** [次の場合に選択したサイトでカメラまたはマイクを使用]ウィンドウで、[カメラまたはマイクをサイトで 使用する場合に確認] オプションを選択します。
- ステップ **5** 次に、[Add] をクリックします。
- ステップ **6** Unity Connection に使用する Web サイト(たとえば、https://ucbu-cisco-vmxyz.cisco.com)を追加します。
- <span id="page-38-0"></span>ステップ7 [許可 (Allow) 1をクリックし、[Close (閉じる) 1をクリックします。

### **HTML** メッセージ通知内のイメージを表示させる **Gmail** の設定

HTML通知デバイスとしてGmailを設定してあり、すべてのカスタムグラフィックスまたは画 像を通知電子メールに表示するには、管理者としてGmailアカウントにログインしていること を確認してください。

Gmail admin アカウントにログインした後、イメージ URL プロキシのホワイトリスト設定を構 成する必要があります。同じ手順を次に示します。

- Google 管理者アカウントにログインします。
- [アプリ] > [Google アプリ] > [Gmail] > [詳細設定] [に移動します。](https://accounts.google.com/ServiceLogin?service=CPanel&passive=1209600&cpbps=1&continue=https%3A%2F%2Fadmin.google.com%2FAdminHome%3Fhf%3DServiceSettings%2Fservice%253Demail%26subtab%3Dfilters&followup=https%3A%2F%2Fadmin.google.com%2FAdminHome%3Fhf%3DServiceSettings%2Fservice%253Demail%26subtab%3Dfilters&skipvpage=true#identifier)
- [詳細設定] では、[組織] に移動します。
- ドメインを選択します。
- 画像 URL プロキシホワイトリストのセクションに移動します。
- 画像 URL プロキシホワイトリストのパターンを入力します (一致する URL は画像プロキ シ保護をバイパスします)。
- [保存 (Save) 1をクリックします。

**HTML** メッセージ通知内のイメージを表示させる **Gmail** の設定

<span id="page-40-4"></span>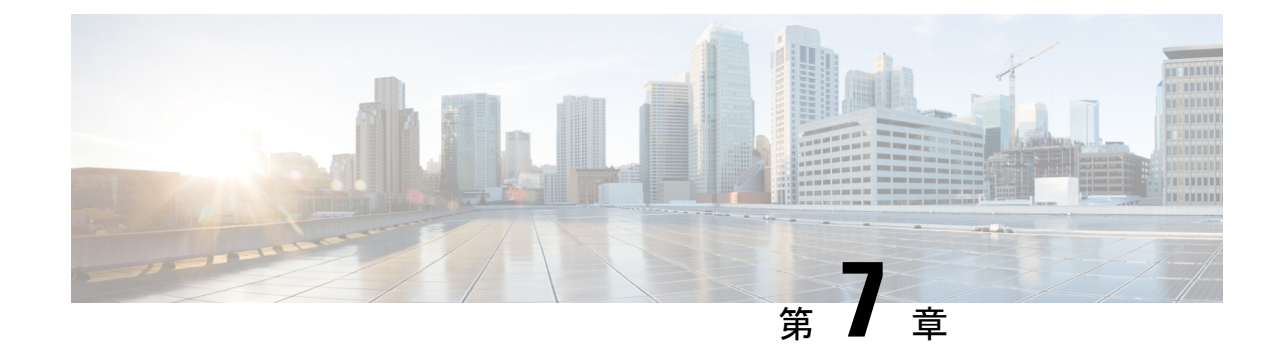

# <span id="page-40-0"></span>メールボックスのサイズの管理

• [メールボックスのサイズの管理](#page-40-1) (35 ページ)

# <span id="page-40-2"></span><span id="page-40-1"></span>メールボックスのサイズの管理

# メールボックスのサイズについて

メールボックスが一杯になっていると、Cisco Unity Connection がメッセージを処理するスピー ドに影響を及ぼす場合があります。電話機を使用してログオンするときに、メールボックスが 次の状態になっている場合は、Unify Connection によって通知されます。

- 間もなく一杯になる場合
- 一杯になり、新しいメッセージを送信できない場合
- 一杯になり、新しいメッセージを送受信できない場合

メールボックスの容量制限は、Unity Connection 管理者により設定されます。その制限を超過 すると、メッセージを送信および受信できなくなる場合があります。

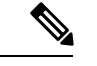

<span id="page-40-5"></span>(注) システム ブロードキャスト メッセージはメールボックス全体のサイズに含まれていません。

### <span id="page-40-3"></span>メールボックスがすぐに一杯になってしまう理由

Cisco Unity Connection メールボックスが予想よりも速く満杯になっていると感じる場合には、 次に示す理由が当てはまる場合があります。(メールボックスのサイズは Unity Connection 管 理者によって指定されます)。

### <span id="page-41-0"></span>メッセージ保存ポリシーが適用されていない可能性がある

<span id="page-41-8"></span>Unity Connection 管理者が、メッセージ保存ポリシーを適用するようにシステムを設定してい ない限りは、ユーザ自身が定期的に開封済みメッセージを確認し、メッセージを移動、アーカ イブ、または完全に削除することによって、メールボックスのサイズを管理する必要がありま す。

メッセージ保存ポリシーを適用するように Unity Connection が設定されている場合は、Unity Connection 管理者に、メッセージが完全に削除されるまでの期間を確認してください。これ で、重要なメッセージのアーカイブや移動を前もって計画できます。Unity Connection では、 メッセージ保存ポリシーが適用されているかどうかは通知されません。また、メッセージ保存 ポリシーが適用された結果としてメッセージが完全に削除される際にも警告は表示されませ  $\lambda$ 

### <span id="page-41-1"></span>削除済みアイテムと不達確認がメールボックス全体のサイズに含まれる

削除済みのメッセージは、Unity Connection によって消去されるか、手動で消去するまでは、 ボイス メッセージ フォルダに残っているので、メールボックス全体のサイズに含まれます。 メッセージが完全に削除されるまでの保存期間については、管理者に問い合せてください。そ うすることにより、重要なメッセージをアーカイブまたは移動するための計画を立てることが できます。

<span id="page-41-6"></span>また、送信したメッセージについて Non Delivery Receipt (NDR) を受信した場合、特に元の メッセージに大きい添付ファイルが含まれている場合は、メールボックスのサイズがすぐに増 える可能性があります。

### <span id="page-41-3"></span><span id="page-41-2"></span>メッセージの転送時に元のメッセージがメッセージ全体のサイズに含まれる

<span id="page-41-7"></span>何度も繰り返し転送されて、サイズが増えたメッセージを受信する場合があります。元のメッ セージに、転送中に追加されたすべての録音済みコメントを加えたサイズが、メッセージの合 計サイズになります。そのため、保存されているメッセージの数が比較的少ない場合でも、 メールボックスが制限を超える可能性があります。

### <span id="page-41-4"></span>メッセージの合計サイズに添付ファイルが含まれる

<span id="page-41-5"></span>スプレッドシート、ドキュメント、ファクス、画像などの添付ファイルが含まれているメッ セージを受信する場合があります。この場合、メッセージにすべての添付ファイルを加えたサ イズがメッセージの合計サイズになります。そのため、保存されているメッセージの数が比較 的少ない場合でも、メールボックスが制限を超える可能性があります。

### メールボックスのサイズの管理に関するヒント

次に示すヒントは、メールボックスの領域を確保するのに役立ちます。

- メッセージを削除する。
- ボイス メッセージ フォルダから削除済みのメッセージを手動で消去する。

• ボイス メッセージをハード ディスク上のフォルダに移動した後に、それらのメッセージ を電子メールアプリケーションから削除します。(この機能は、一部のシステムでは使用 できません。使用可能かどうかについては、Unity Connection の管理者に問い合わせてく ださい。

ı

メールボックスのサイズの管理に関するヒント

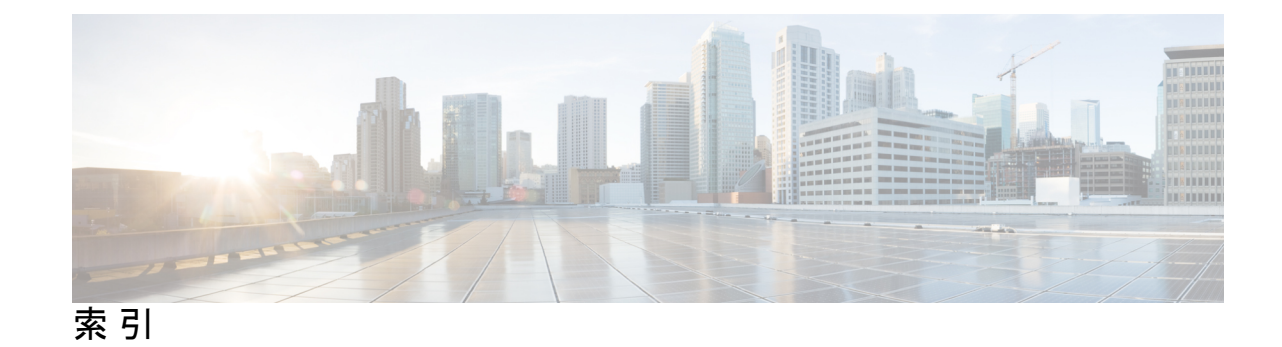

### **C**

#### Cisco PCA **[20](#page-25-3)**

電子メールアプリケーションのパスワードを一致させるた めの更新 **[20](#page-25-3)**

### か

確認 **[20](#page-25-4)** 電子メール アプリケーションでのボイス メッセージ **[20](#page-25-4)** 管理 **[36](#page-41-5)**

メールボックスのサイズ **[36](#page-41-5)**

### こ

更新 **[20](#page-25-3)** 電子メール アプリケーションのパスワードを Cisco PCA パ スワードに一致させる **[20](#page-25-3)**

### さ

削除 **[20](#page-25-5)** 電子メール アプリケーションでのボイス メッセージ **[20](#page-25-5)**

### て

転送されたメッセージ、メールボックス サイズへの影響 **[36](#page-41-6)** 添付ファイル、メールボックス サイズへの影響 **[36](#page-41-7)**

### は

パスワード、更新 **[20](#page-25-3)** 電子メール アプリケーションを Cisco PCA に一致させる **[20](#page-25-3)**

### へ

変更 **[20](#page-25-3)** 電子メール アプリケーションのパスワードを Cisco PCA パ スワードに一致させる **[20](#page-25-3)**

### ほ

ボイス メッセージ **[20](#page-25-4)** 電子メール アプリケーションでの削除 **[20](#page-25-5)** 電子メール アプリケーションでの確認 **[20](#page-25-4)**

### め

メールボックス **[35](#page-40-5), [36](#page-41-5)** 一杯になってしまう理由 **[35](#page-40-5)** サイズの管理 **[36](#page-41-5)** 一杯になっているメールボックス **[35](#page-40-5)** 理由 **[35](#page-40-5)** メールボックスのサイズを管理するためのヒント **[36](#page-41-5)** メッセージ保存ポリシー、メールボックスのサイズに対する影 響 **[36](#page-41-8)**

索引

I

I